Use this job aid to request feedback from a Team Member or provide feedback to a Team Member in the Workday mobile application.

## **Request Feedback - iOS**

1. Navigate to the profile icon > select **View Profile**.

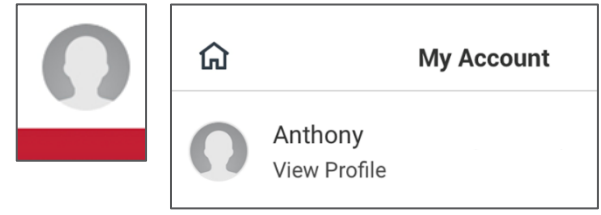

2. In the section with Job and Compensation, click **MORE…** and click **Performance**.

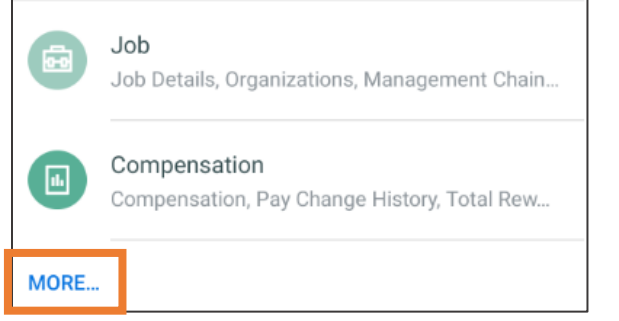

- 3. Click **Feedback Requested.**
- 4. Click **Get Feedback.**
- 5. In the From Workers field, select the Team Member(s) you want to request feedback from.
- 6. In the **Expiration Date** field, enter a date that the request expires. *This field is optional.*
- 7. In the **Feedback Sharing** section, select one of the following:
	- **Share with me:** With this option, the feedback provided will only be visible to you.
- **Share with others:** With this option, the feedback provided will be visible to others on your profile.
- 8. In **Feedback Template** field, the Feedback on Me template populates automatically.
- 9. In the **Questions** section, edit the **Question** by clicking the pencil icon, or click **Add New** to add a new question.
- 10. In the **Relates To** field, select a **Capability** the question connects to. *This field is optional.*
- 11. Click **Submit**. The feedback request has now been sent to the Team Member for completion.

# **Provide Feedback to Others**

## **When Requested by a Team Member:**

1. When a Team Member requests feedback from you, the request will appear in your Workday inbox.

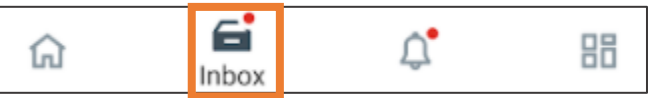

2. Click the **Give Feedback** task.

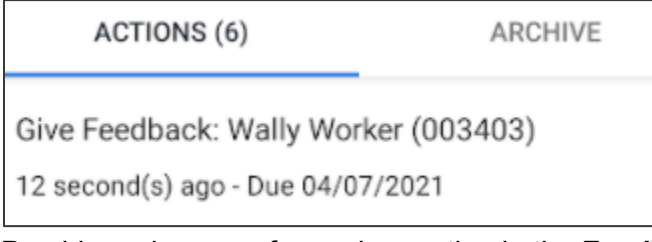

- 3. Provide and answer for each question in the **Feedback** field or check the box to **Decline** to answer the question.
- 4. Click **Submit**. The feedback will now be visible to the requestor.

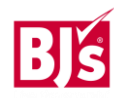

#### **Request Feedback – iOS** (continued)

#### **To Provide Feedback to a Team Member:**

You can provide feedback to Team Members to recognize accomplishments or achievements, provide praise or express gratitude. All feedback provided should be professional and positive.

- 1. Navigate to the search bar and type **Feedback**.
- 2. Ensure **Tasks and Reports** is selected. Click **Give Feedback.**

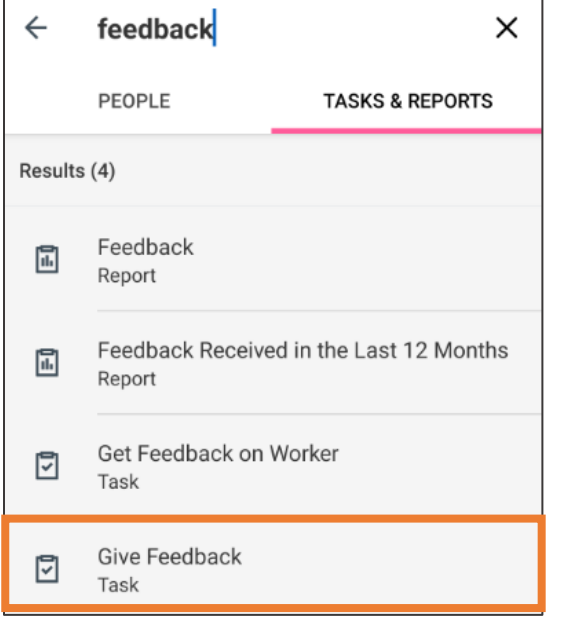

3. In the **Workers** field, select the Team Member you want to give feedback to.

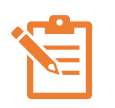

NOTE: You can provide the same feedback to multiple Team Members at the same time by selecting their names. This is useful to recognize Team Members who worked on a project or initiative.

4. Click the next arrow.

- 5. If you are providing feedback to one Team Member, select one of the following:
	- **Share with [Team Member]:** With this option, the feedback provided will only be visible to the Team Member.
	- **Share with Others.** With this option, the feedback will be visible on the Team Member's profile.
- 6. In the **Feedback** field, provide written feedback.
- 7. Select a **Badge** that aligns with the feedback, if desired.
- 8. In the **Workers to Notify** field, select additional Team Members to notify (i.e. the feedback recipient's manager).
- 9. Click **Submit**.

## **Request Feedback - Android**

1. Navigate to your profile by clicking the menu in the top left and clicking your name.

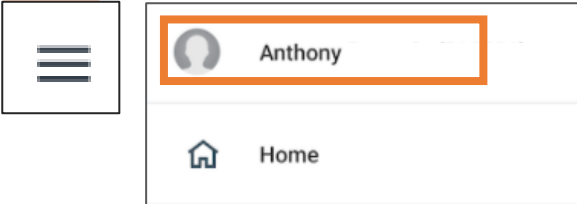

2. In the section with Job and Compensation, click **MORE…** and click **Performance**.

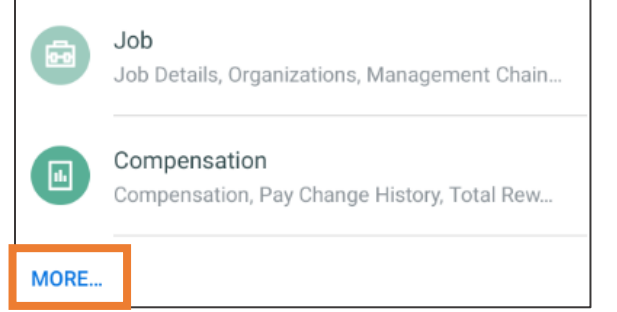

- 3. Click **Feedback Requested.**
- 4. Click **Get Feedback.**
- 5. In the From Workers field, select the Team Member(s) you want to request feedback from.
- 6. In the **Expiration Date** field, enter a date that the request expires. *This field is optional.*
- 7. In the **Feedback Sharing** section, select one of the following:
	- **Share with me:** With this option, the feedback provided will only be visible to you.
	- **Share with others:** With this option, the feedback provided will be visible to others on your profile.
- 8. In **Feedback Template** field, the Feedback on Me template populates automatically.
- 9. In the **Questions** section, edit the **Question** by clicking the pencil icon, or click **Add New** to add a new question.
- 10. In the **Relates To** field, select a **Capability** the question connects to. *This field is optional.*
- 11. Click **Submit**. The feedback request has now been sent to the Team Member for completion.

# **Provide Feedback to Others**

#### **When Requested by a Team Member:**

1. When a Team Member requests feedback from you, the request will appear in your Workday inbox.

$$
\widehat{\mathbf{m}} \qquad \qquad \widehat{\mathbf{H}} \qquad \qquad \widehat{\mathbf{u}}^{\bullet} \qquad \qquad \mathbf{H}^{\bullet}
$$

2. Click the **Give Feedback** task.

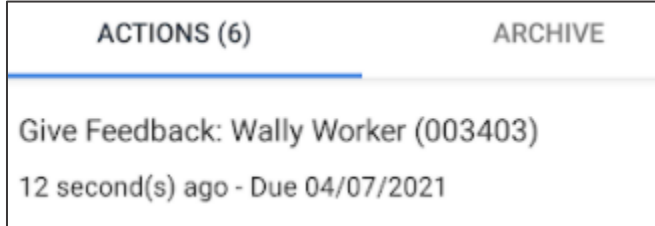

- 3. Provide and answer for each question in the **Feedback** field or check the box to **Decline** to answer the question.
- 4. Click **Submit**. The feedback will now be visible to the requestor.

#### **Request Feedback – Android** (continued)

#### **To Provide Feedback to a Team Member:**

You can provide feedback to Team Members to recognize accomplishments or achievements, provide praise or express gratitude. All feedback provided should be professional and positive.

- 1. Navigate to the search bar and type **Feedback**.
- 2. Ensure **Tasks and Reports** is selected. Click **Give Feedback.**

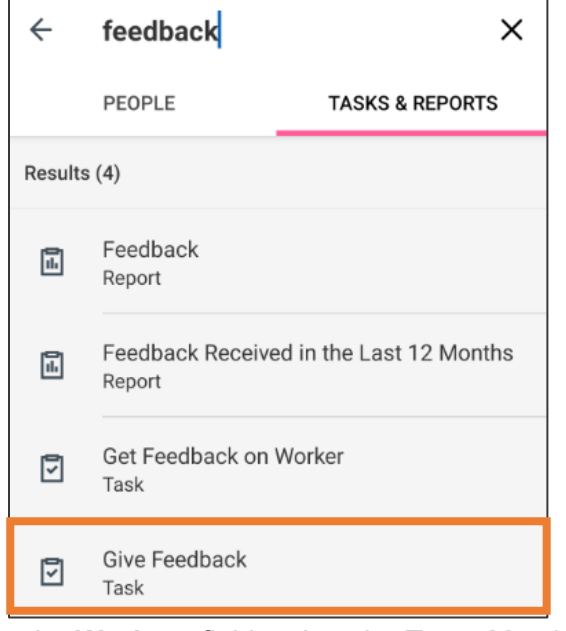

3. In the **Workers** field, select the Team Member you want to give feedback to.

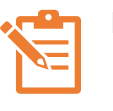

NOTE: You can provide the same feedback to multiple Team Members at the same time by selecting their names.

- 4. Click the next arrow.
- 5. If you are providing feedback to one Team Member, select one of the following:
	- **Share with [Team Member]:** With this option, the feedback provided will only be visible to the Team Member.
	- **Share with Others.** With this option, the feedback will be visible on the Team Member's profile.
- 6. In the **Feedback** field, provide written feedback.
- 7. Select a **Badge** that aligns with the feedback, if desired.
- 8. In the **Workers to Notify** field, select additional Team Members to notify (i.e. the feedback recipient's manager).
- 9. Click **Submit**.